# ntern rapport

**Statens vegvesen** Vegdirektoratet

# Intern rapport nr. 2176

GeoStab

Program for beregning av skråningsstabilitet Versjon 1.0

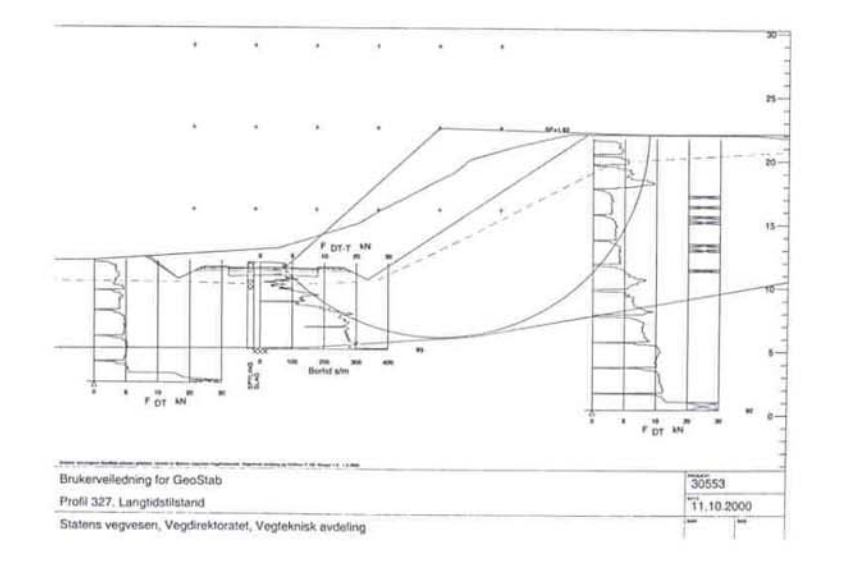

Oktober 2000

Vegteknisk avdeling

# **Intern rapport nr. 2176**

# **GeoStab Program for beregning av skråningsstabilitet Versjon 1.0**

#### **Sammendrag**

Rapporten gir en veiledning i bruk av stabilitetsprogrammet GeoStab. GeoStab er et windowsbasert program som kan benytte seg av grunnlagsdata fra NovaPOINT modulene GeoPlot, Veg, TMOD og VIPS. Brukergrensesnittet til GeoStab er meget fleksibelt og kan tilpasses avhengig av hvilke grunnlagsdata som er tilgjengelig.

Den foreliggende versjonen av GeoStab inneholder mulighet for beregning av sirkulærsylindriske glideflater basert på programmet STAB2B som har vært benyttet i Statens vegvesen i nesten 20 år. Senere versjoner vil inneholde flere ulike beregningsmoduler.

Emneord: *geoteknikk, skråningsstabilitet, glidesirkler, program, NovaPOINT, GeoPlot* 

Kontor: *Geoteknisk kontor*  Dato: *Oktober 2000* 

Saksbehandler: *Hermann Bruun / HEB* 

# **Innhold**

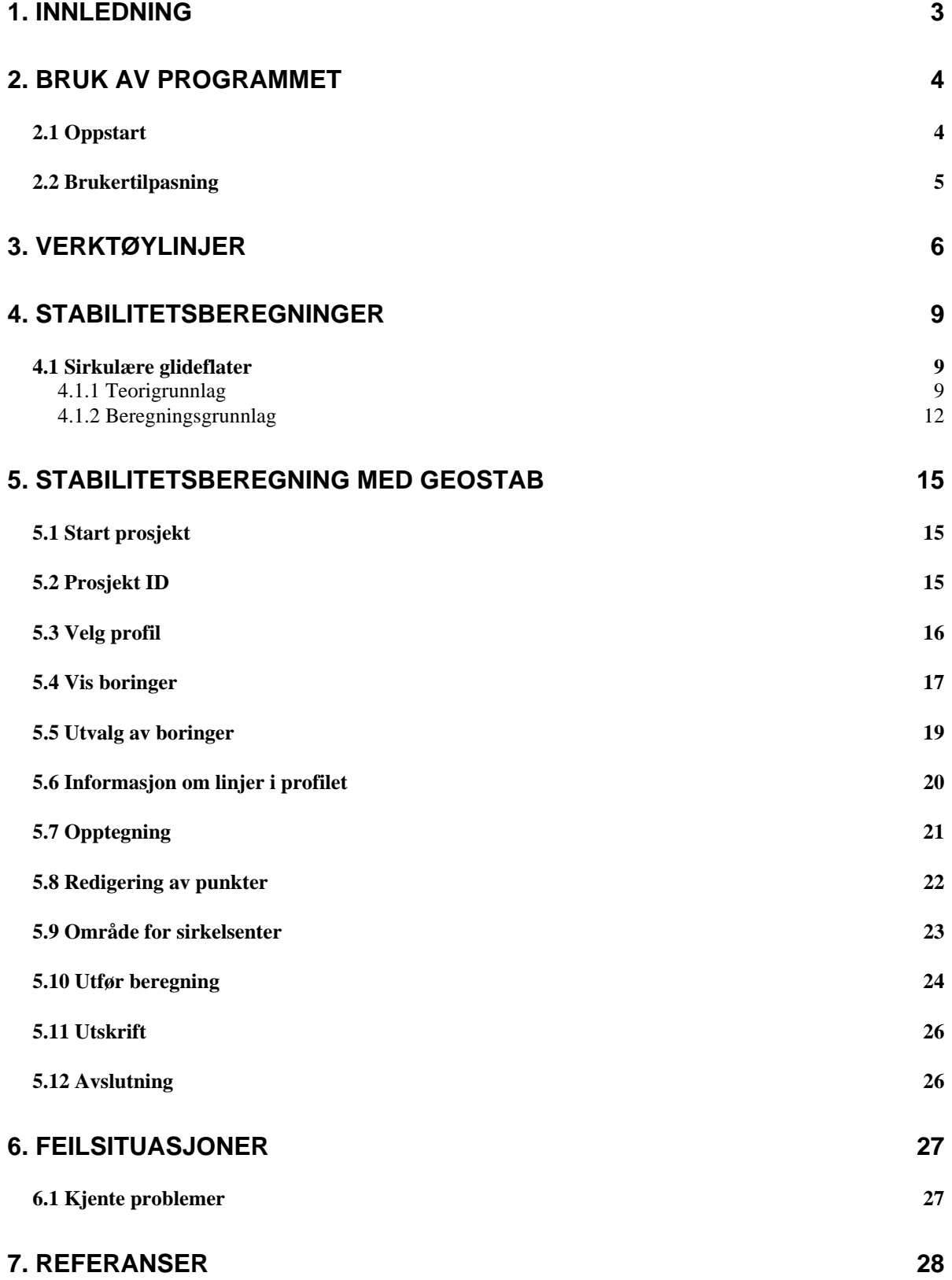

**Bilag** 

**Vedlegg 1 Oversikt over sluttkoder Vedlegg 2 Eksempel på resultatutskrift** 

## <span id="page-4-0"></span>**1. Innledning**

GeoStab er et windowsbasert program som kan benytte seg av grunnlagsdata fra NovaPOINT modulene GeoPlot, Veg, TMOD og VIPS. Brukergrensesnittet til GeoStab er meget fleksibelt og kan tilpasses avhengig av hvilke grunnlagsdata som er tilgjengelig.

Den foreliggende versjonen av GeoStab inneholder mulighet for beregning av sirkulærsylindriske glideflater basert på programmet STAB2B som har vært benyttet i Statens vegvesen i nesten 20 år, se Ref. (2). Senere versjoner vil inneholde flere ulike beregningsmoduler.

# **2. Bruk av programmet**

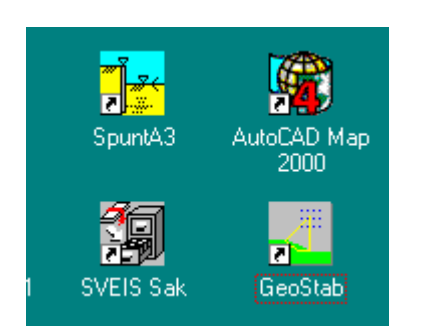

GeoStab kan startes fra **Start->Programmer->GeoStab** eller man kan lage en snarvei fra Skrivebordet.

# *2.1 Oppstart*

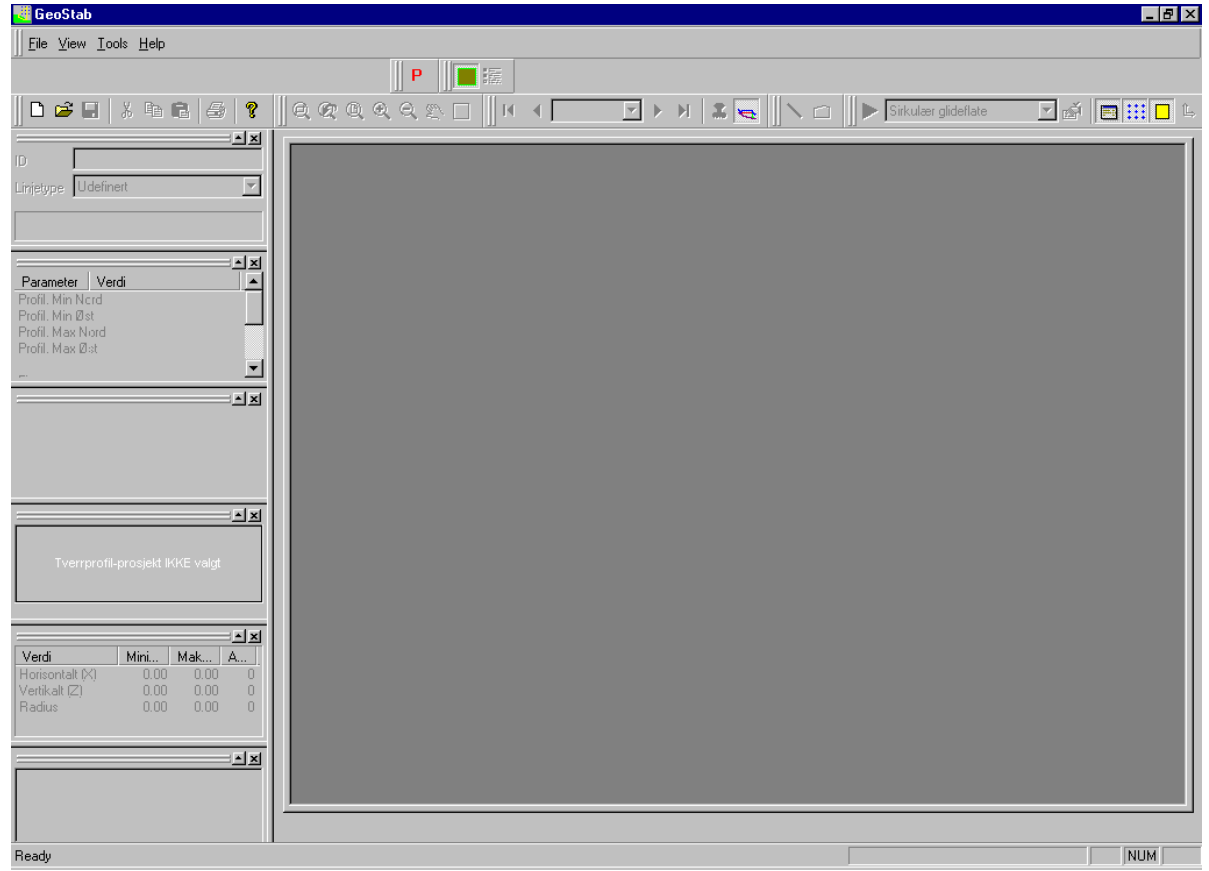

Eksempel på Skjermbilde etter oppstart.

Det er her uendelige muligheter til flytte omkring på de ulike dialogboksene. I eksemplet over er dialogene flyttet langs venstre side og minimert ("docking"). For å forhindre "docking" holdes CTRL nede mens dialogen flyttes. Dette er tilsvarende som i øvrige Microsoft Windows applikasjoner.

Det anbefales å maksimere GeoStab dialogboksen etter oppstart og ha størst mulig oppløsning på skjermen, helst min.1024x768 oppløsning. For å kunne se alle linjer osv. er ikke 256 farger tilstrekkelig, velg et valg med mer enn tusen farger.

<span id="page-5-0"></span>

#### <span id="page-6-0"></span>*2.2 Brukertilpasning*

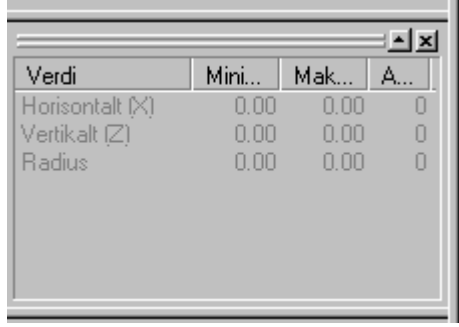

Eksempel på dialogboks.

Dialogene er bygd opp etter samme prinsipp. Dialogboksen kan flyttes ved å peke på

 de parallelle linjene øverst i dialogen. Dialogen kan maksimeres ved å peke på oppover pil  $\Box$ , mens dialogen kan skjules ved å peke på krysset . Ved å flytte dialogboksen vekk fra kanten av skjermen blir den vist med overskrift.

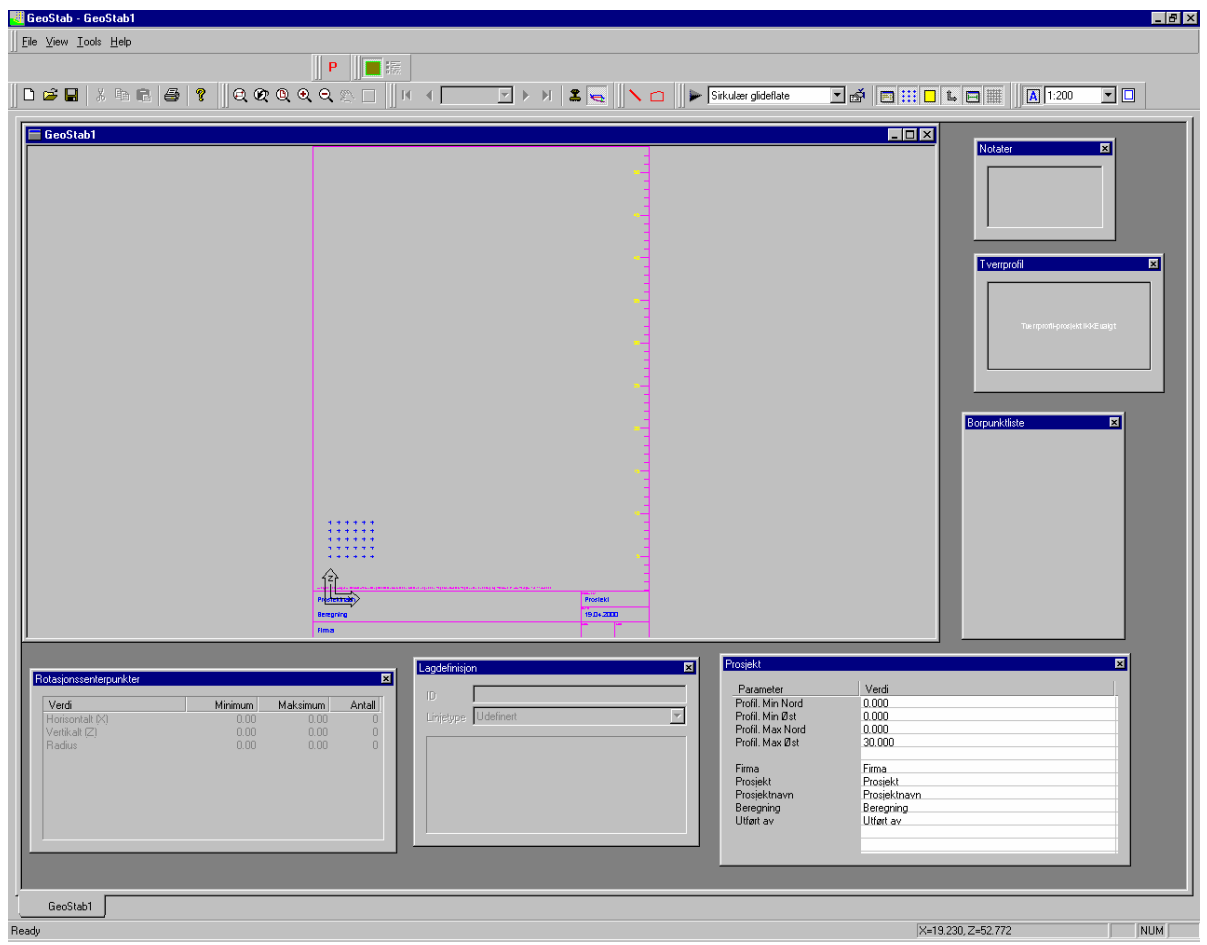

Alle dialogbokser flyttet til arbeidsområdet. Dialogoverskriften vises.

# <span id="page-7-0"></span>**3. Verktøylinjer**

Under **Tools->Customize** har man muligheten til å slå av og på verktøylinjer eller å modifisere eksisterende eller lage nye verktøylinjer. Det et to valg under Customize. Det er Toolbars og Commands.

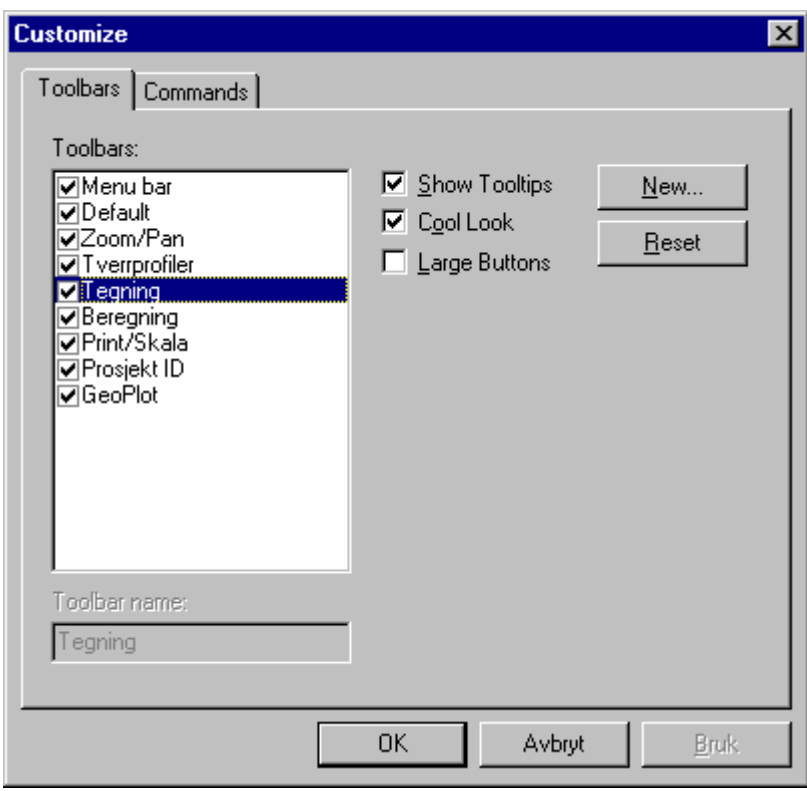

**Tools->Customize->Toolbars**

Verktøylinjene kan slås av og på ved hjelp av bryteren foran navnet. Fjern haken foran navnet for å skjule. Sett inn hake for å slå på.

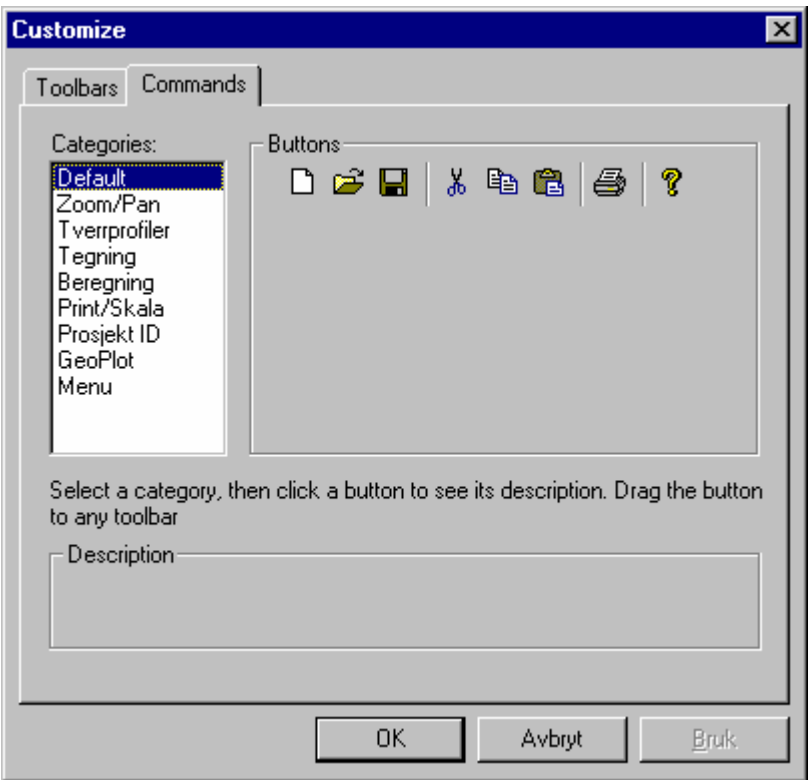

**Tools->Customize->Commands** 

Ved hjelp av sidene Toolbars og Commands kan man utforme individuelle tilpassete verktøylinjer. De eksisterende verktøylinjene kan modifiseres, eller man kan lage nye verktøylinjer. Ny verktøylinje lages ved å velge **New**. Skriv inn navnet på ny verktøylinje. Det fremkommer en liten verktøylinje på skjermen. Velg ønsket kommando og dra denne til den nye verktøylinjen. Avslutt med OK. Egenutviklete verktøylinjer kan slettes, mens verktøylinjer som er modifisert i forhold til de eksisterende kan nullstilles med **Reset**.

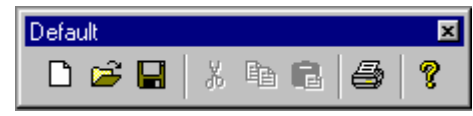

**Default**: Fil kommandoene Fil ny, Fil åpne og Fil lagre. Utskrift av resultatfilen og informasjon om GeoStab. Redigeringskommandoene Rediger klipp

ut, Rediger kopier og Rediger lim inn er ikke aktivert.

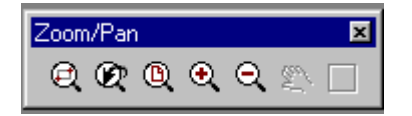

**Zoom/Pan**: Zoom kommandoer for navigering av skjermbilde. Zoom Window, Zoom previous, Zoom all, Zoom in og Zoom out. Pan er ikke aktivert.

Ved bruk av mus med hjul, intellimouse, kan man bruke Zoom trinnløst ut og inn.

Zoom kommandoen kan også aktiveres direkte i skjermbilde ved å velge CTRL+høyre mustast. Da fremkommer

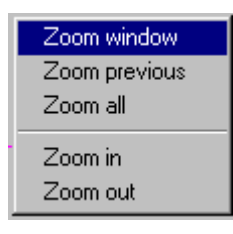

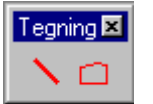

**Tegning:** Tegning av geometrilinjer eller hjelpelinjer. Tegning av laglinjer, grunnvannslinjer eller ekvipotensiallinjer.

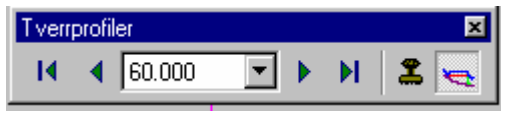

**Tverrprofiler**: Mulighet for å bla til første, forrige , neste og siste profil ved å peke på pilene. Trykk på nedpil knappen for å se

profilnr. som er generert av VIPS. Profil som vil benyttes som grunnlag for beregningene velges med  $\bullet$ . Visning av tverrprofil av og på velges ved å trykke  $\bullet$ .

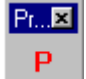

**Prosjekt ID**: Starter opp prosjekt id dialogboksen for å kunne sette aktivt NovaPoint prosjekt, TMOD prosjekt og VIPS prosjekt.

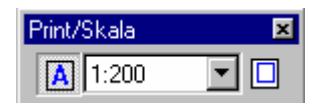

**Print/Skala**: Arkramme og tittelfelt slås av og på med **14**. Skala settes ved å trykke nedpil. Mulige skalaer er 100, 200, 500 og 1000. Skala må aktiveres ved hver oppstart av GeoStab,

selv om den er riktig.

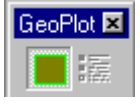

**GeoPlot**: Borpunktliste slås av og på med . Utvalg av boringer kan aktiveres med ...

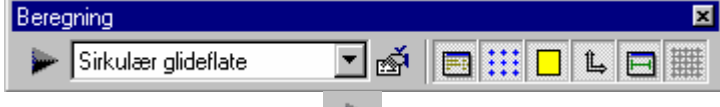

**Beregning**: Klikk på pil for å utføre beregning. Valg av stabilitetsprogram utføres ved

å klikke nedpil. Kun sirkulær glideflate i denne versjonen. Oppsett velges med

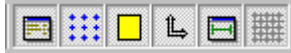

Her styres visning av laglinjedata, sirkelsentre, notater, aksekors, prosjektdata og grid av og på.

# <span id="page-10-0"></span>**4. Stabilitetsberegninger**

#### *4.1 Sirkulære glideflater*

Stabilitetsberegning med sirkulære glideflater er basert på programmet STAB2B. Programmet STAB2B ble utviklet med programmeringsspråket FORTRAN og har et relativt begrenset brukergrensesnitt. Brukerveiledningen for STAB2B er utgitt som intern rapport, se Ref. (2).

I pkt. [4.1.1](#page-10-1) og [4.1.2](#page-13-1) er det gjengitt en noe omarbeidet versjon av noen av kapitlene i Ref. (2).

#### <span id="page-10-1"></span>**4.1.1 Teorigrunnlag**

Formel (2-1b) i Norges Geotekniske Institutts publikasjon nr.16 er lagt til grunn for beregningen, se Ref. (1). Formelen gjelder for en c $\varphi$ -analyse, men ved å innføre tg $\varphi = 0$  blir formelen redusert til formel  $(2-1)$  for  $s_u$ -analyse.

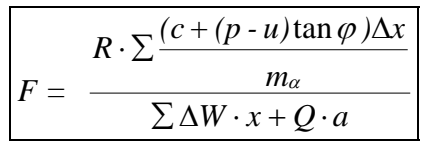

der  $m_{\alpha} = \cos \alpha (1 + \tan \alpha \cdot \tan \varphi / F)$ 

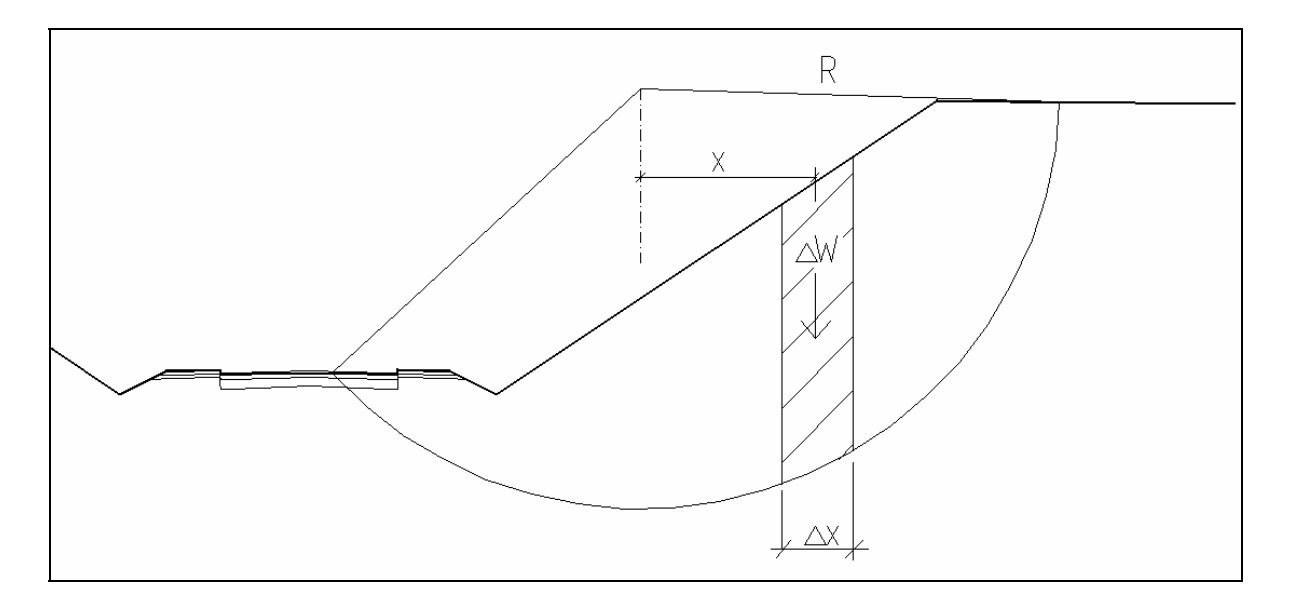

R er radius, c er kohesjon, p er lamellens midlere vekt pr. flateenhet, u er poretrykk, φ er friksjonsvinkel, α er glideflatens helning med horisontalplanet, ∆x er lamellebredde i horisontalplanet, ∆W er vekt av lamelle inkl. evt. vertikal nyttelast og x er momentarm

I programmet kan det ikke gis inn ytre horisontalkrefter, dvs. Q=0 i beregningene. Ved å redusere for oppdrift under beregningen av det drivende moment, tar man hensyn til de

utvendige vanntrykkskomponenter. Dette kan angis i programmet ved at ytre vannstand, f.eks. sjø eller elv defineres som et lag uten skjærstyrke og med samme tyngde som vann.

Poretrykket u blir satt = 0 når grunnvannsnivå eller ekvipotensiallinjer m/stigehøyder ikke er innlest.

Sikkerhetsfaktoren beregnes for hver av de valgte sirkler i profilet hvor det dannes glidelegemer med tyngde større enn 40 kN. Foruten utskrift av sikkerhetsfaktoren får en også utskrift i kNm av kohesjonsandelen og friksjonsandelen i det stabiliserende moment, samt det drivende moment.

Programmet bestemmer hvilke lameller som glidelegemet skal deles inn i. Programmet beregner først X-koordinatene for alle punkter hvor glidesirkelen krysser overflate og laglinjer. I tillegg finner programmet X-koordinatene for alle knekkpunkter i overflateprofilet som ligger innenfor glidelegemet. Eksempel på krysningspunkter og knekkpunkter i et glidelegeme er vist i figur nedenfor.

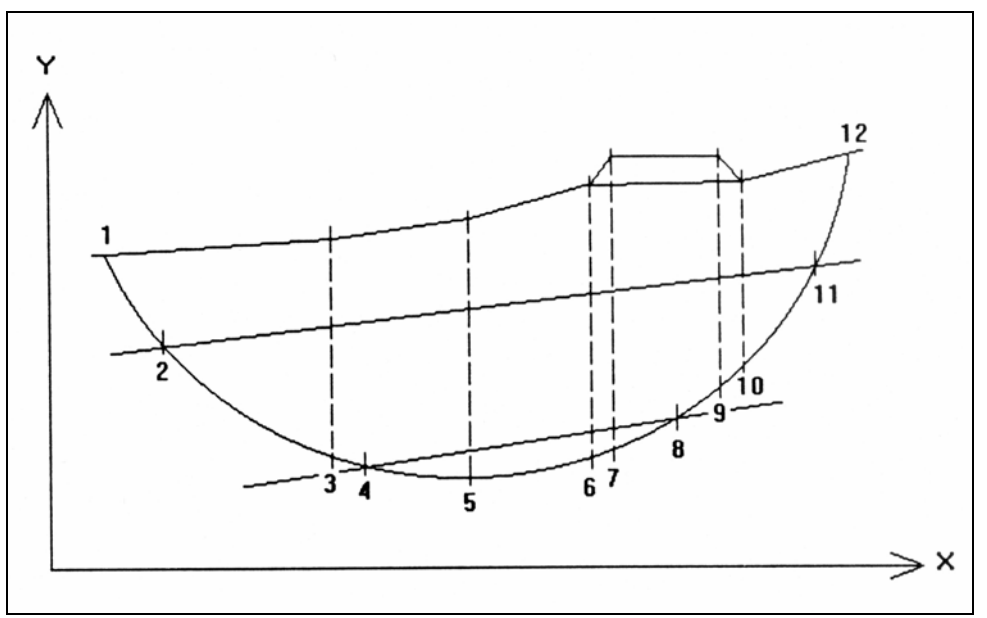

Punkter for inndeling i lameller.

Hvert område mellom alle de X-koordinater som oppstår, (fra 1 t.o.m. 12 i figuren) blir delt opp i en serie på 2 eller 10 like brede lameller. Avstanden mellom to X-verdier er bestemmende for antall lameller:

Avstand > (1/10)R resulterer i 10 lameller, og avstand  $\leq$  (1/10)R resulterer i 2 lameller, hvor  $R =$  sirkelens radius.

Programmet tester glideretningen (mot høyre eller venstre), og bestemmer riktige fortegn i henhold til denne.

Faktoren mα blir gitt følgende minimumsverdier:

Minimumsverdi for m<sub>α</sub> settes = 0.05 hvis tg $\varphi$  = 0 Minimumsverdi for m<sub>α</sub> settes = 0.35 hvis tg $\omega > 0$  Når poretrykket skal beregnes og trykkfordelingen er hydrostatisk, vil poretrykket bli lik høyden langs lamellens vertikale midtlinje fra glidesirkelen til skjæring med innlest grunnvannsnivå, multiplisert med 9.81 (vannets tyngdetetthet).

Er ekvipotensiallinjer og tilhørende grunnvannslinjer med vannets stigehøyder gitt, blir poretrykket beregnet på grunnlag av stigehøyden i det område hvor lamellens vertikale midtlinje skjærer glidesirkelen. Poretrykket blir stigehøydens Y-verdi minus Y-verdi for midtlinjens skjæringspunkt med glidesirkelen, multiplisert med 9.81 (vannets tyngdetetthet).

Når skjæringspunktet mellom glidesirkelen og lamellens senterlinje kommer høyere enn grunnvannsnivået blir poretrykket satt  $= 0$ .

Det stabiliserende moment blir delt i en friksjonsdel og en kohesjonsdel når både tg $\varphi$ og c er større enn 0.

Når tgφ har verdi større enn 0 i ett eller flere av lagene, vil anslått F i formelen ha betydning for beregnet F. I disse tilfeller blir de laveste sikkerhetsfaktorer korrigert ved iterasjon inntil differansen mellom anslått og beregnet F er høyst 1%. Hvis det er vanskelig å anslå F, foreslås denne satt lik 1.0.

En velger et område for sirkelsentra hvor sentrum for den kritiske sirkel antas å befinne seg. Området deles opp i et passende rutenett (parallelt med koordinataksene) med like store rektangulære eller kvadratiske ruter, og hvor hvert skjæringspunkt er et sirkelsentrum.

Rutenettet for sirkelsentre velges slik at det senter som gir lavest sikkerhet innringes.

Når mange sirkler velges vil det kunne oppstå en rekke ukurante glidelegemer. Når sirkler med de f.eks. 5 laveste sikkerhetsfaktorer blir korrigert, kan det således blant disse være sirkler med ukurante glidelegemer. Blant de 5 laveste vil dermed aktuelle sirkler falle ut som burde ha vært med.

Eksempler på to situasjoner hvor ukurante glidelegemer med lave sikkerhetsfaktorer oppstår er når sirkelen danner overflateskred i fylling med friksjonsmasser, og når hele glideflaten går gjennom lag uten skjærstyrke, f.eks. ytre vannmasser. Saksbehandleren må selv sørge for å velge sirkler slik at disse situasjoner ikke oppstår.

Glidelegemer med tyngde < 40 kN kommer med i resultatutskriften, men blir uten sikkerhetsfaktor. Krysser sirkelen overflateprofilet flere enn 2 steder kan det dannes 2 eller flere uavhengige glidelegemer. Hvert av disse blir beregnet og skrevet ut. Rekkefølgen av glidelegemene i resultatutskriften er fra høyre mot venstre i profilet.

Når sentrum for en glidesirkel ligger lavere enn sirkelens krysning med overflaten, vil glideflaten begynne å helle feil veg, (glidesirkelen overskrider vertikal helning). Programmet godtar at sirkelens sentrum ligger inntil 0.5 meter lavere enn krysning.

#### <span id="page-13-1"></span><span id="page-13-0"></span>**4.1.2 Beregningsgrunnlag**

Programmet brukes for stabilitetsberegninger av snitt (profiler) gjennom fyllinger, skjæringer og naturlige skråninger ved hjelp av valgte, sirkulære glideflater (glidesirkler).

Programmet kan benyttes til su-analyser og cϕ-analyser. Poretrykk kan inngå i beregningen.

Valgt antall laveste sikkerhetsfaktorer blir korrigert ved iterasjon når beregnet sikkerhetsfaktor er avhengig av anslått sikkerhetsfaktor.

Forskjellige rutiner for testing av profilets konstruksjon og glidesirklenes krysning med overflaten ligger i programmet.

Følgende forutsetninger for bruken av programmet gjelder:

- Det forutsettes noenlunde regelmessige terreng- og skjærfasthetsforhold og kun ett grunnvannsnivå.
- Horisontalkrefter kan ikke tas med i beregningen.

Det bør også være en viss dybde til fjelloverflaten. I eksempelet som vist på figuren nedenfor vil sirkelbuen ikke være en realistisk bruddsituasjon uten at det velges sirkler med relativt stor radius. I slike tilfeller vil ofte en sammensatt glideflate være mest kritisk, og disse bør beregnes med lamellemetoden.

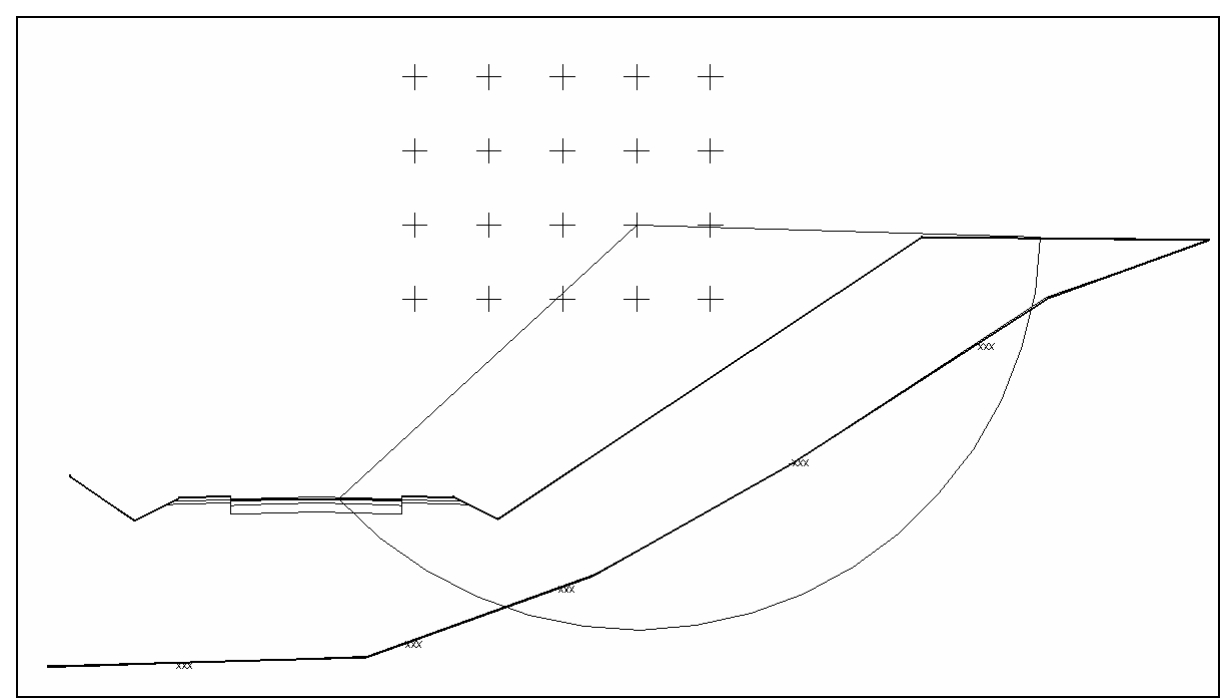

Eksempel der kritisk glideflate ikke er realistisk.

En vil i denne sammenheng peke på at resultatene ikke må anvendes ukritisk, men vurderes ut fra ingeniørmessig skjønn.

Profilet kan bestå av områder for ulike lag og ekvipotensiallinjer for stigehøyder.

Massene i profilet deles inn i områder ved hjelp av lag.

Følgende jordartsparametre må gis for hvert lagområde:

Tyngdetetthet  $\gamma$  i kN/m<sup>3</sup>, friksjonsverdi tg $\varphi$  og kohesjonen c i kN/m<sup>2</sup> (eller skjærfasthet s<sub>u</sub>).

Eventuell overliggende nyttelast q legges inn som et ekstra område med tyngdetetthet og tykkelse slik at tyngden av laget tilsvarer nyttelasten, men uten fasthet.

F.eks. vil nyttelast 10 kN/m<sup>2</sup> kunne angis som et lag med 1.0 m tykkelse, tyngdetetthet 10 kN/m<sup>3</sup>, og med både tg $\varphi$  og c = 0.

Ytre vannmasser kan med fordel innføres i beregningen som masser med tyngde og uten fasthet fremfor å redusere tyngdetetthet av massene under LLV for oppdrift. Det tegnes opp et område som dekker de ytre vannmassene med γ = 9.8 kN/m<sup>3</sup> , tg $φ = 0.0$  og c (eller s<sub>u</sub>) = 0.0. I slike tilfeller vil man få med den stabiliserende effekten av vannet. Ulempen er at sirkelen vil tegnes opp til vannflaten på utskriften, se prinsippskisse nedenfor.

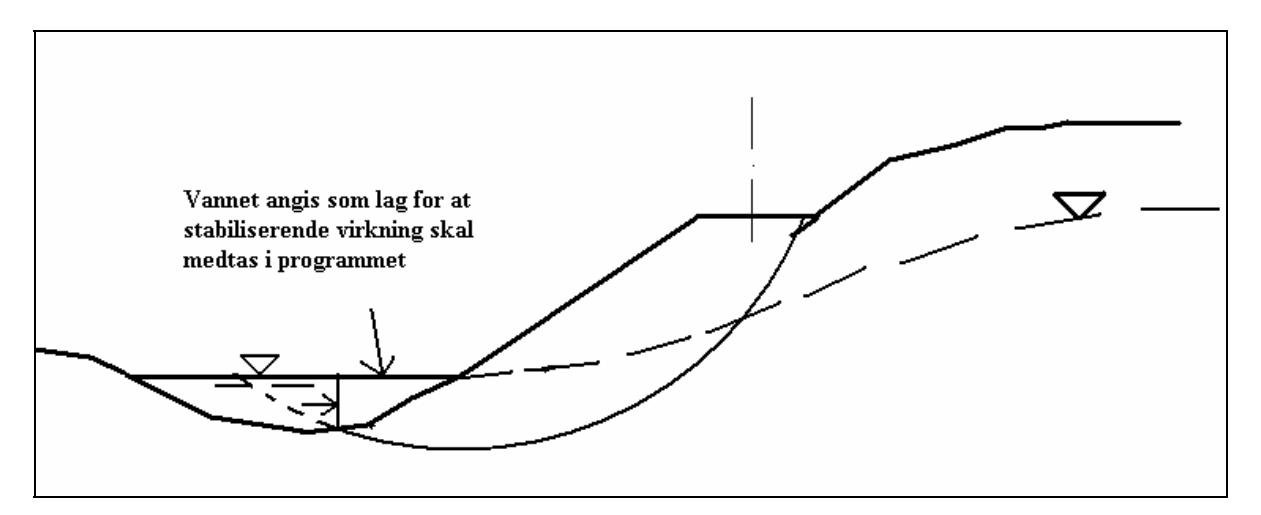

I programmet gis lag av type grunnvann verdiene:  $\gamma = 9.8 \text{ kN/m}^3$ , tg $\varphi = 0.0 \text{ og c (eller s<sub>u</sub>)} =$ 0.0

Grunnvannsnivå trekkes opp når poretrykket inngår i analysen og trykkfordelingen er hydrostatisk eller den hydrostatiske trykkfordeling skal multipliseres med en faktor. Hele grunnvannsnivået må være med selv om hele nivået eller deler av det ligger i høyde med terreng.

Poretrykket kan også angis ved ekvipotensiallinjer, dvs. linjer hvor stigehøyden i et vannstandsrør vil være konstant. Ekvipotensiallinjene må trekkes opp i et passende antall, og middelverdien for vannets stigehøyde mellom hver ekvipotensiallinje og utenfor de ytterste må bestemmes på grunnlag av målinger, eller beregnes.

X- og Z-akse for profilet velges med X-aksen horisontal. Verdier på koordinater kan være både positive og negative. Det kan være hensiktsmessig å velge koordinatsystem slik at Zverdier tilsvarer absolutte koter for profilet.

Alle områder må trekkes opp med rette linjestykker. Buede laggrenser i profilet må derfor beskrives ved rette linjestykker, og i et rimelig antall.

Lag, grunnvann og ekvipotensial må tegnes så langt ut at ingen glidesirkel vil falle utenfor når det er meningen at sirklene skal krysse disse linjer.

Områdene for lag og ekvipotensial skal danne lukkede områder. Dette oppnås ved å benytte snap ved opptegning, se pkt. [5.7.](#page-22-1) I tilfeller der to områder ikke er definert mot hverandre vil man ha et område bestående av ''luft'', dvs.  $\gamma = 0$  kN/m $^3$  , tg $\varphi = 0.0$  og c (eller s<sub>u</sub>) = 0.0, se figur nedenfor.

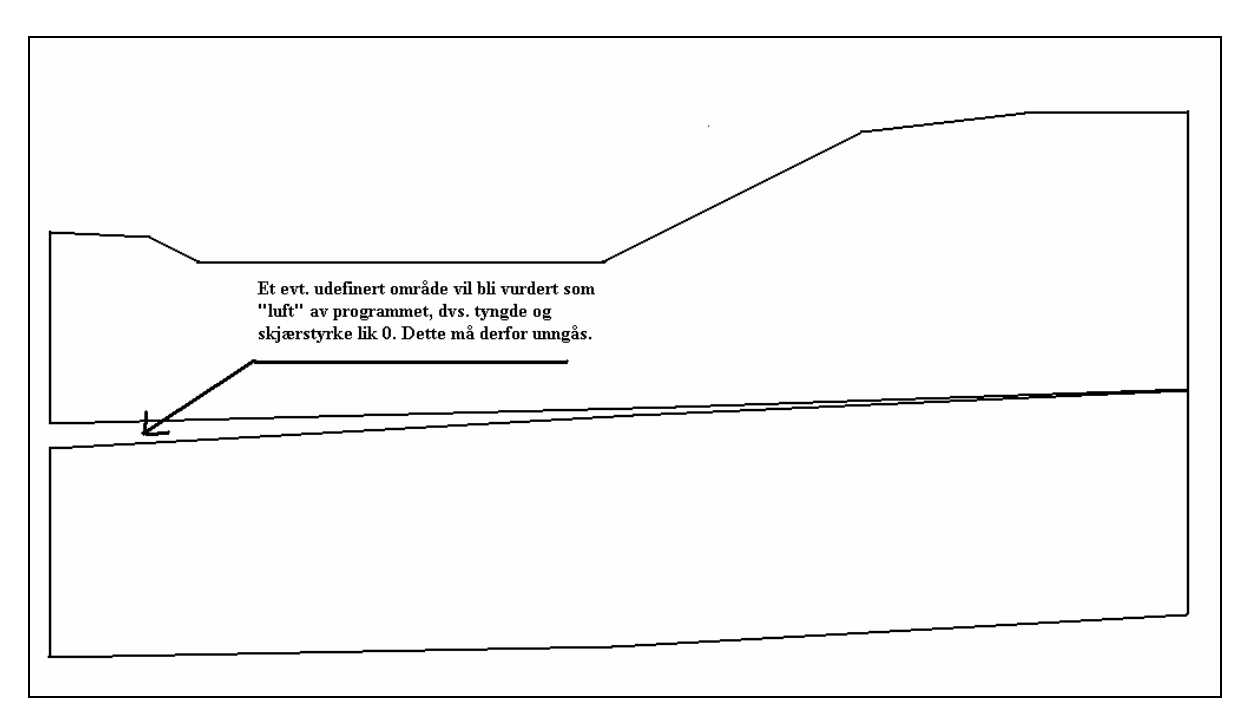

**Det er viktig å være nøyaktig ved opptegning av laggrensene.**

## <span id="page-16-0"></span>**5. Stabilitetsberegning med GeoStab**

I GeoStab er det mulig å utføre beregninger uten tilkobling til terrengmodell og VIPSprosjekt. Da kan man utføre pkt. 5.1 og deretter fra pkt. 5.6. I det følgende skal det vises et eksempel basert på profiler i prosjektet Nams-1 som medfølger utsendelse av POINT5 evt. kan det bestilles fra Vegteknisk avdeling. Prosjektfilene ligger på katalogen POINT5\EXA\NAMS\ hos de som har installert POINT5 med valget **Eksempler** under installasjon.

#### *5.1 Start prosjekt*

Nye GeoStab prosjekter starter med **File->New** og eksisterende prosjekter med **File->Open**. Det kan kun være et prosjekt åpent om gangen i versjon 1.0. Første nye prosjekt gis navnet GeoStab1, neste prosjekt gis navnet GeoStab2 dersom GeoStab1 eksisterer osv. Navnet på prosjektet kan endres ved **File->SaveAs**. Aktive GeoStab prosjekter lukkes ved å trykke på i dialogboksens øvre høyre hjørne. Det vil alltid bli spurt om å lagre.

Prosjektet åpnes og her kan man velge visning av eller på for rutenett/grid, origosymbol, arkramme med tittelfelt og sirkelsenter som beskrevet i pkt. 3.

#### *5.2 Prosjekt ID*

Prosjektinnstillinger velges ved å trykke på  $\overline{P}$ . Dialogboksen for prosjekt-ID fremkommer. Her velges prosjektnavn og tilhørende terrengmodell og kart. Dette er tilsvarende prosjekt-id som benyttes i NovaPOINT.

<span id="page-17-0"></span>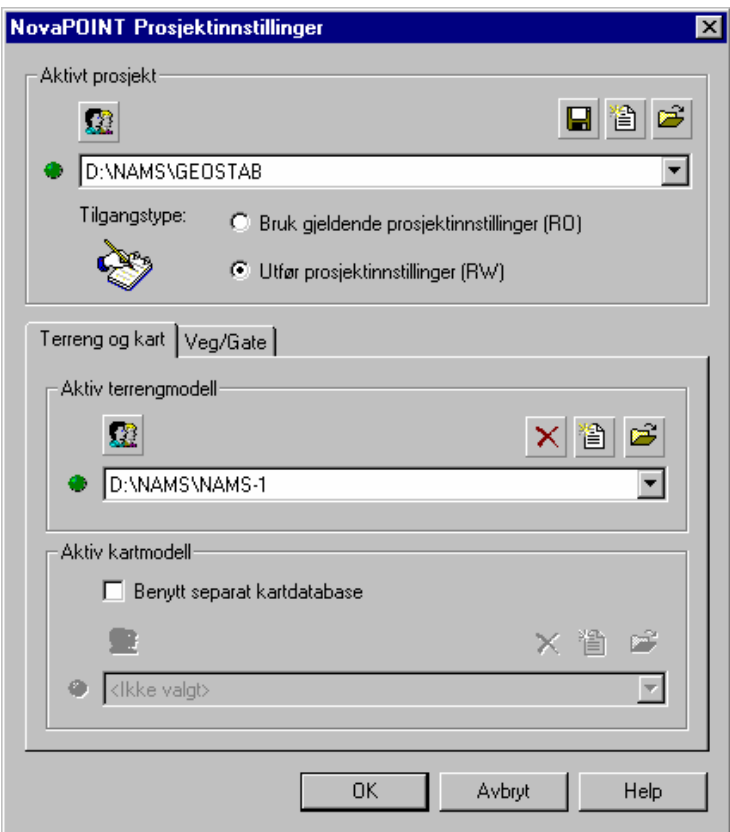

Velg ønsket prosjekt og avslutt med OK.

# *5.3 Velg profil*

Etter valg av prosjekt innstilling (Prosjekt-ID) fremkommer tverrprofildata for det første profilnr. i VIPS-prosjekt. Flytt og tilpass dialogboksen for tverrprofildata til den er som ønskelig.

På verktøylinjen brukes  $\left\| \frac{\mathbf{A} \cdot \mathbf{A}}{\mathbf{B} \cdot \mathbf{B}} \right\|$  for å bla gjennom profilene med pilene eller velg fra nedtrekksmenyen. Profil som vil benyttes som grunnlag for

beregningene velges med  $\triangle$ . Ved valg av profil fremkommer evt. sonderinger som tilfredsstiller søkekriteriene, se pkt. [5.4.](#page-18-1) Ved valg av profil 327.49 i Nams-1 prosjektet fremkommer profilet slik:

<span id="page-18-0"></span>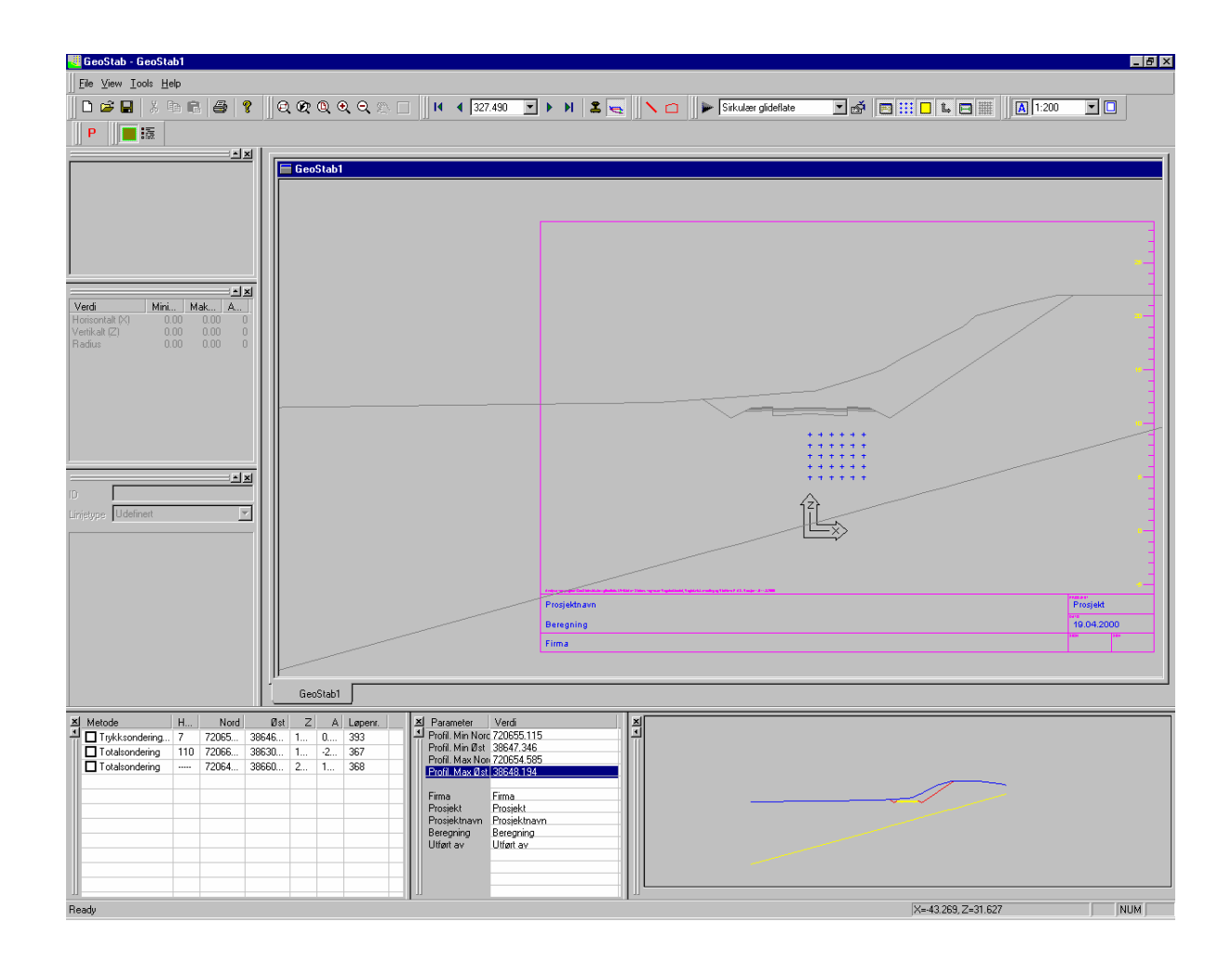

#### <span id="page-18-1"></span>*5.4 Vis boringer*

Borpunktlisten er tom helt til man har benyttet funksjonen  $\bullet$  for å velge et profil.

Borpunktlisten fremkommer og kan f.eks. se slik ut:

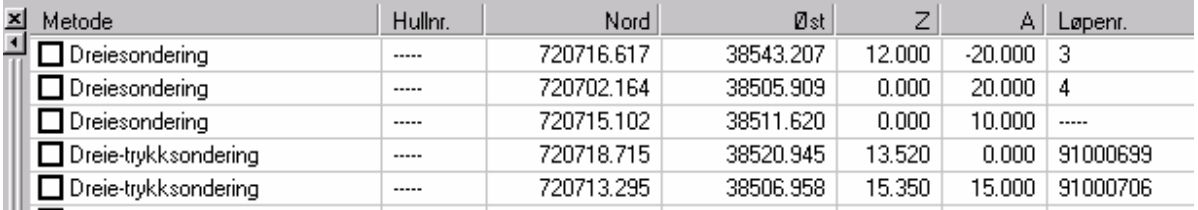

Avgrensning av boringer velges ved å trykke høyre mustast i dialogboksen Borpunktliste og deretter valget **Avgrensing av søk**.

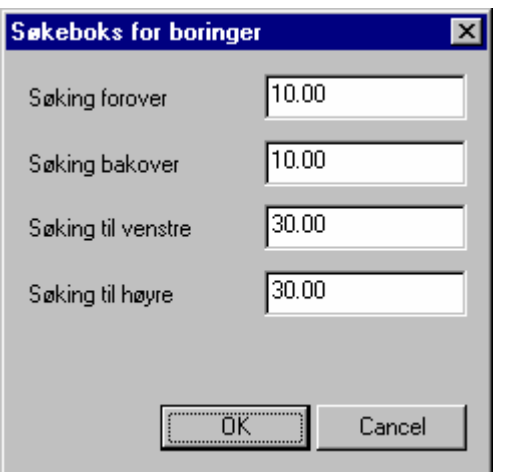

Velg **Avgrensing av søk**. Velg ønskete verdier for avstand fra profilet. I dette eksemplet er det en søkeboks med 60 m bredde (30 m til hver side) og lengde 20 m (10 m forover og bakover).

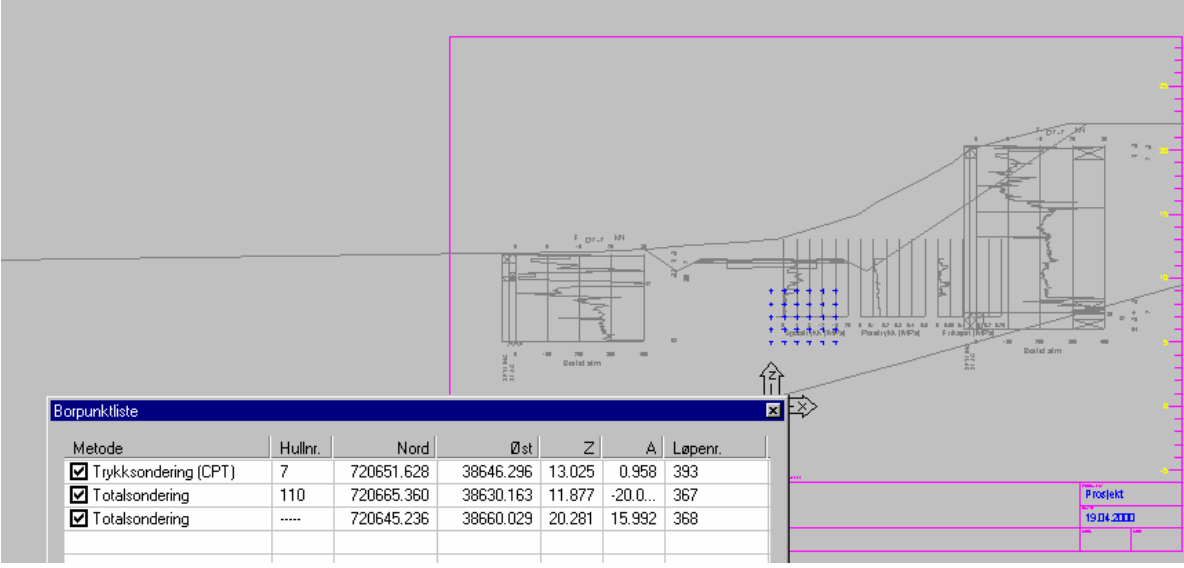

Borpunktliste og profil med boringer

I borpunktlisten fremkommer de sonderingene som tilfredsstiller søkekriteriene. Hullnr. og løpenr. er evt. definert i programmet GeoPlot. Nord er X-koord., Øst er Y-koordinat og Z er terrengkote. A er avstanden fra CL i profilet. Ved bruk av tverrprofil fra VIPS er dette avsett fra CL. I senere versjoner vil det være mulig å generere profiler som er skrå i forhold til veglinje/referanselinje. A vil da være avstand fra profilets nullpkt.

Ved å merke av en hake utfor sonderingene vil disse vises i profilet som vist ovenfor.

#### <span id="page-20-0"></span>*5.5 Utvalg av boringer*

Det forutsettes her at brukeren har kjennskap til kommentarkoder. Bruk av kommentarkoder er beskrevet i Norsk Geoteknisk Forenings melding nr. 8 "Kommentarkoder ved bruk av elektronisk registreringsutstyr til geotekniske feltundersøkelser". Sluttkodene er beskrevet i vedlegg 1 i foreliggende rapport.

Utvalg av boringer kan aktiveres med  $\frac{1}{2}$  på GeoPlot verktøylinje. Her kan man velge de bormetodene man ønsker og gi inn maks. verdi for profil, avsett eller Boret dybde. Angi sluttkode 0 for å vise alle sluttkoder. Angi f.eks. kode 93 for å vise alle boringer som avsluttes med kode 93. Bormetoder som skal vises angis med hake. Fjern hake foran de bormetodene som ikke skal vises.

Knappen **Aktive grupper** gir mulighet til å slå av og på gruppenr. i terrengmodellen (TMOD/Quadri) for begrensning av boringer. Det anbefales at man kun benytter dette valget hvis man har en fullstendig oversikt over hvilke boringer som ligger på de ulike gruppenr.

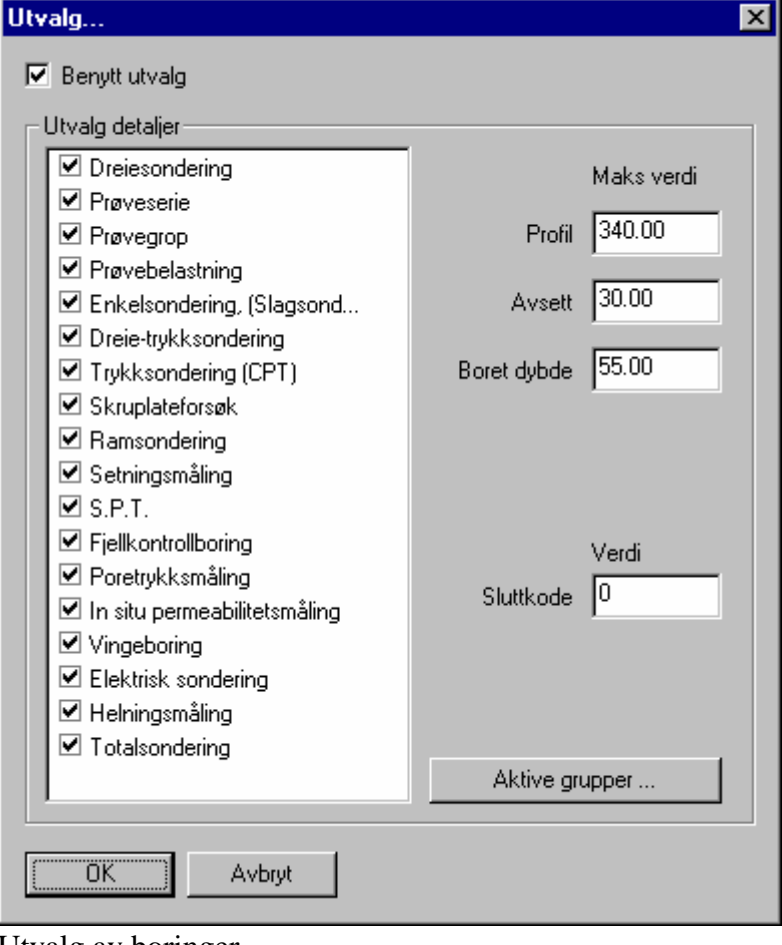

I denne dialogboksen må kun TAB tasten benyttes for å avslutte et felt. ENTER tasten avslutter dialogen.

Utvalg av boringer.

#### <span id="page-21-0"></span>*5.6 Informasjon om linjer i profilet*

Før opptegning bør man slå av eller flytte dialoger mot kanten som ikke er nødvendige for opptegning og maksimere opptegningsområdet mest mulig.

Ved å benytte tverrprofilet og boringene som bakgrunn kan man nå definere ulike områder med tilhørende materialparametre. De ulike linjene i profilet kan identifiseres ved å peke på en linje og se i dialogen Notater. Her vil det fremkomme informasjon om veg eller terrenglinjer i VIPS-profilet.

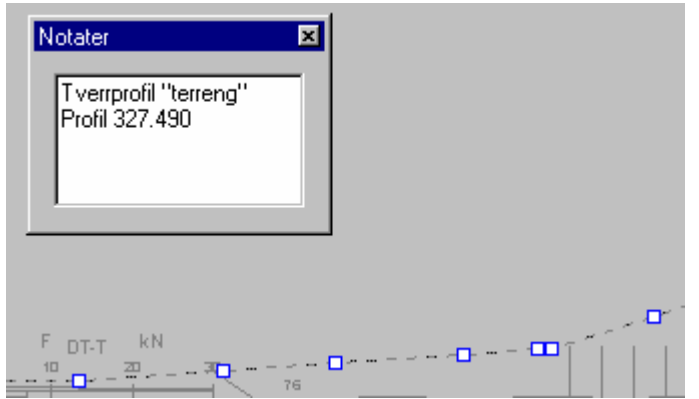

Terrenglinjen er aktivert. Linjeinformasjon vises i dialogen Notater.

Ved å peke på terrenglinjen fremkommer linjeinformasjonen i dialogen Notater. Alle linjer fra VIPS kan slettes ved å merke linje og trykke DEL. Redigering av linjen utføres ved å peke på en firkant slik at den blir markert med rødt og bruke høyre mustast for å få fram følgende meny:

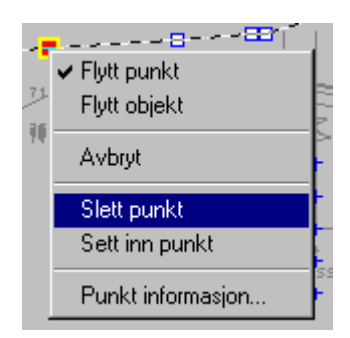

Flytt punkt, Flytt objekt, Avbryt, Slett punkt, Sett inn punkt eller man kan få Punktinformasjon.

<span id="page-22-0"></span>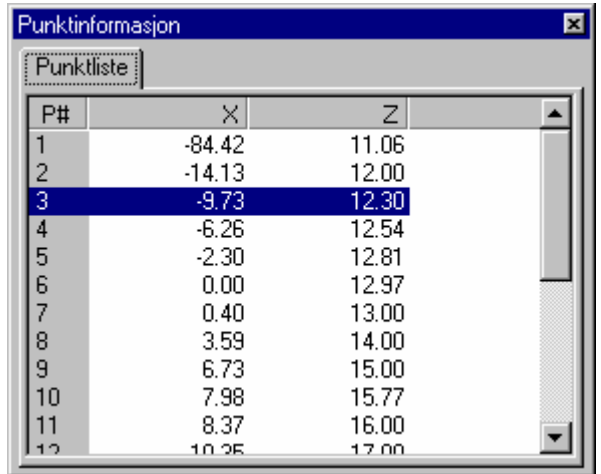

Punktinformasjon om linjen.

Pek i det hvite feltet og bla fra punkt til punkt med pil opp eller ned på tastaturet. X er høyre/venstre i profilet og Z er kotehøyde.

#### <span id="page-22-1"></span>*5.7 Opptegning*

Opptegning skilles i to alternativer. Det er tegning av linje eller område

Det er automatisk snap ved opptegning. Dette fremkommer ved gul firkant som lyser opp. Dersom man ikke ønsker å benytte snap for punktet holdes SHIFT-tasten nede mens man peker.

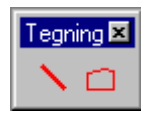

 Tegning av geometrilinjer eller hjelpelinjer. Linjene vises med farge grå og heltrukken. Denne funksjonen kan utføres for å supplere linjer i profilet. Kan også benyttes for å tegne opp profiler manuelt når man ikke har VIPS-data. Disse linjene medtas ikke i stabilitetsberegningene.

Tegning av lag, eller ekvipotensial som lukkede områder, grunnvannslinjer som linje.

Start opptegning ved å velge  $\Box$ . Følg evt. terrenget eller vegen. Det tegnes en linje med farge magenta (rosa/lilla). Husk at området må lukkes. Dersom det oppstår tilfeller der man utilsiktet avbryter opptegning før området er lukket kan man sette inn nye punkter, men det kan ofte være like raskt å tegne linjen på nytt.

Når området er lukket, må det gis data. Pek på linjen og se på dialogboksen Lagdefinisjon aktiviseres.

Gi inn dataene.

<span id="page-23-0"></span>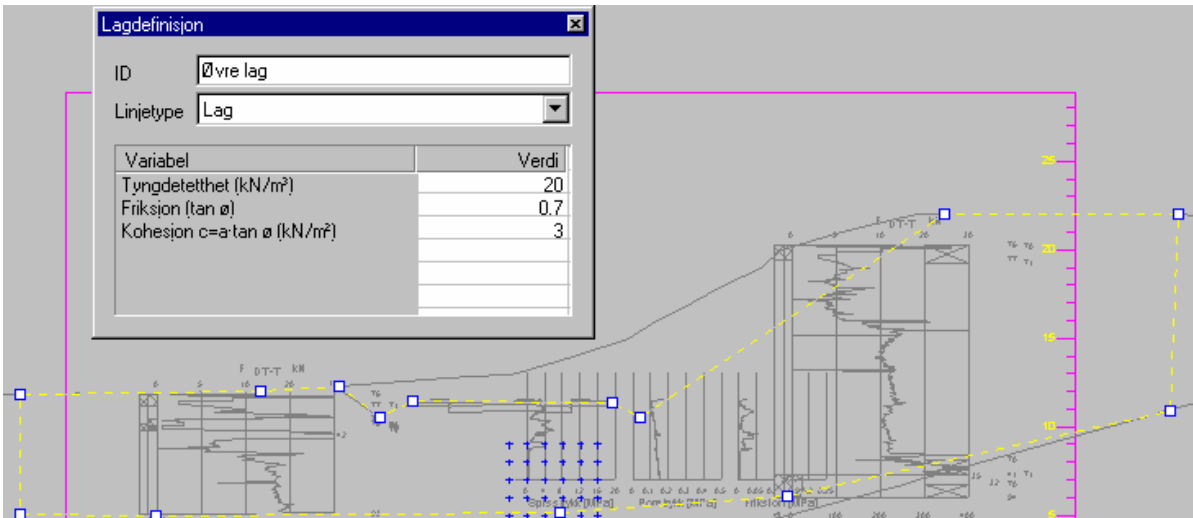

Merk laglinjen. Velg linjetype lag. Gi inn beskrivende tekst for laget i feltet ID. Gi inn materialdata for tyngdetetthet, friksjon og kohesjon. Klikk i profilet og laglinjen endrer farge fra magenta til gul.

Gi på tilsvarende måte inn data for alle lag i grunnen. Husk at alle lagområder under hverandre må lukkes.

Tegn inn grunnvannslinje med  $\Box$  som en linje (dvs. ikke lukket område). Velg linjetype Grunnvann og gi inn ID. Grunnvann gis automatisk verdien 9.8 kN/m<sup>3</sup>. Linjen blir stiplet med farge blå.

Ekvipotensiallinjer tegnes med  $\Box$  som lukkede områder. Dersom ekvipotensiallinjer benyttes skal man ikke benytte grunnvannslinjer. Øvre begrensning av ekvipotensiallinjen er samtidig grunnvannslinje. For ekvipotensiallinjer skal man gi inn stigehøyden i området. Ekvipotensiallinjer markeres stiplet med farge rød.

## *5.8 Redigering av punkter*

Ved opptegning av punkter vil det i noen tilfeller oppstå behov for redigering. Det er mulighet for å flytte punkt, flytte objekt, slette punkt og sette inn punkt. Pek på ønsket linje for å aktivere denne. Pek på en firkant og den blir fylt rød. Klikk på høyre mustast. Velg ønsket funksjon.

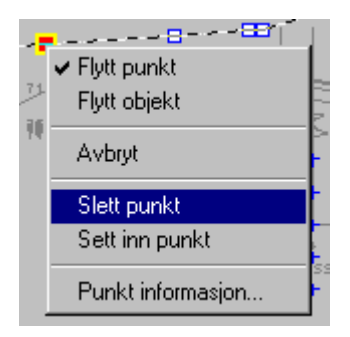

Flytt punkt, Flytt objekt, Avbryt, Slett punkt, Sett inn punkt eller man kan få Punktinformasjon.

Sett inn punkt setter inn et punkt i det punktet som er aktivt. Punktet må flyttes for å få fram det nye punktet.

#### <span id="page-24-0"></span>*5.9 Område for sirkelsenter*

Sirkelsentrene er markert med blå kryss. Aktiver sirkelsentrene ved å peke på et av hjørnepunktene. Området utvides ved å peke på et av hjørnene, holde venstre musetast nede og dra i ønsket retning. Området flyttes ved å peke på senter punktet, holde venstre musetast nede og dra i ønsket retning.

Ved beregningene bør senter for kritisk sirkel ligge innenfor ytre rand.

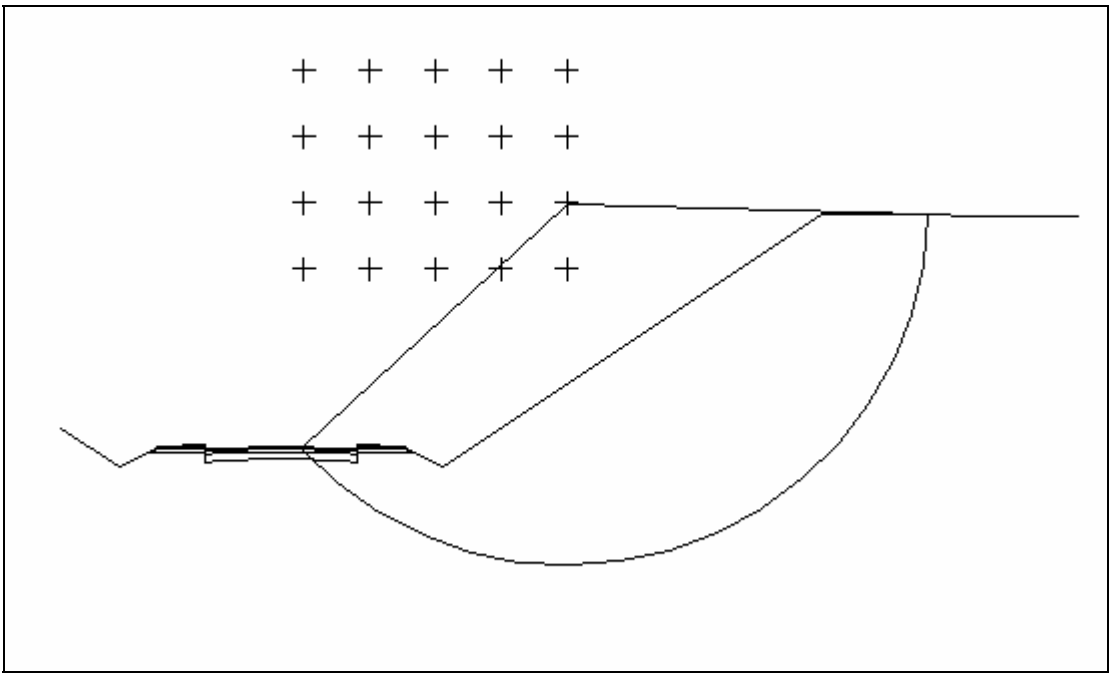

I dette tilfellet bør området for sirkelsentrene utvides mot høyre.

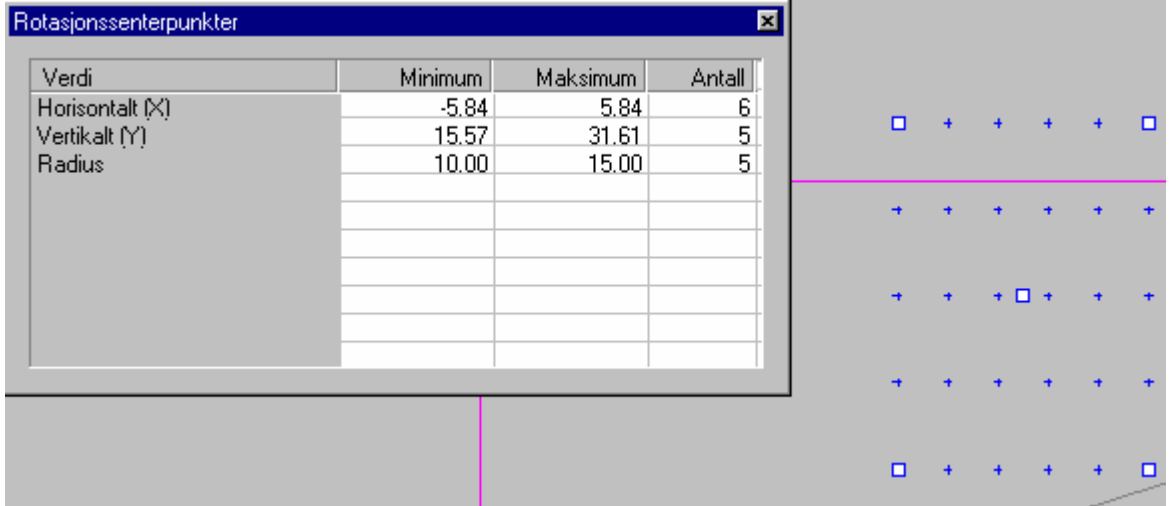

Ved aktivisering av sirkelsentre, fremkommer utstrekning og antall horisontalt, vertikalt og radius. For flere punkt i en retning, økes antallet. Utstrekningen kan endres ved å angi ny verdi for Minimum eller Maksimum. Det må være minimum to punkt i hver retning.

<span id="page-25-0"></span>For beregning av et bestemt sirkelsenter må Minimum og Maksimum være like for Horisontalt, Vertikalt og Radius. Antall større eller lik to. Under oppsett sinkelse en sirkel.

Utstrekning av sirkler kan vises ved å høyreklikke på en av firkantene og velg Vis sirkler. Sirklene slås av ved å utføre kommando på nytt. Sirklene tegnes omkring nedre venstre sirkelsenter.

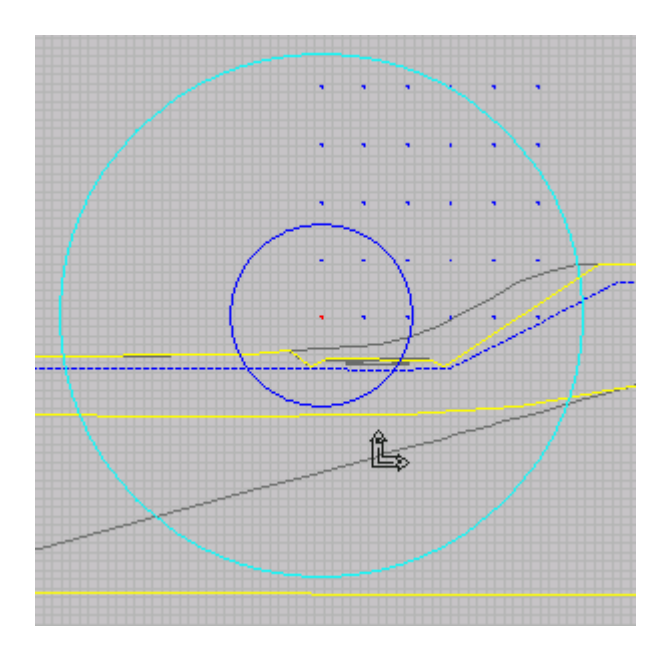

#### *5.10 Utfør beregning*

Før beregning utføres, må innstillinger i Oppsett være riktige og man bør sette prosjekt informasjon

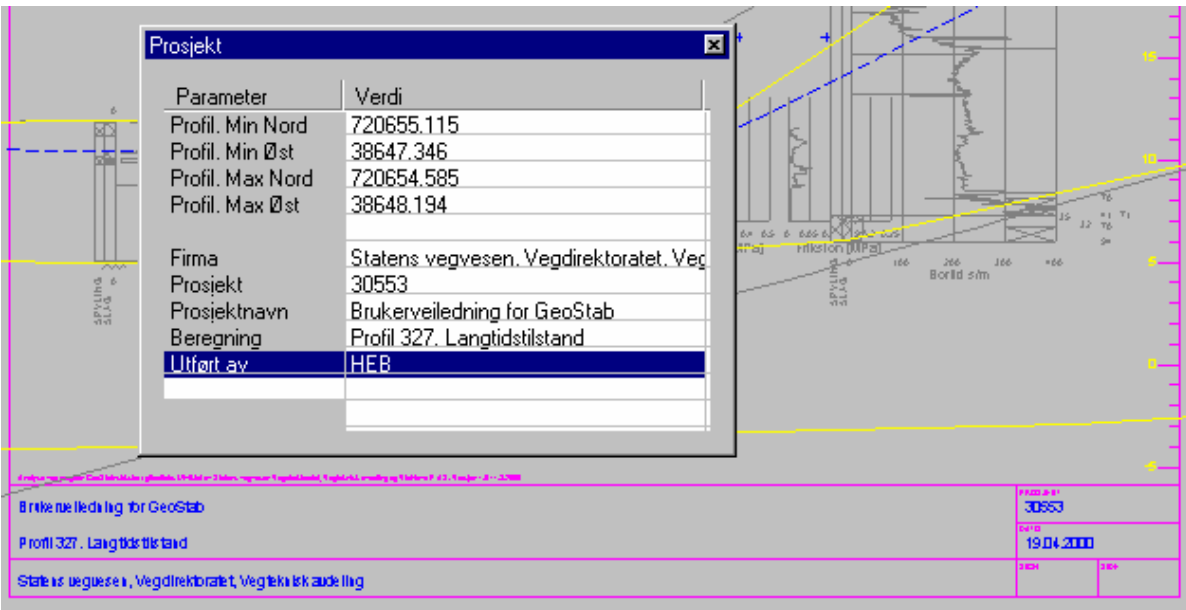

Prosjekt parametre. Profil Min Nord, Min Øst, Max. Nord og Max. Øst er koordinatene i plan for profilet. De har ingen funksjon i denne versjonen. Utfylling av øvrige felt er som følger.

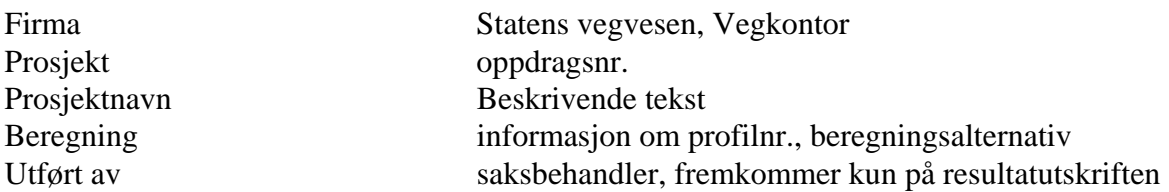

Disse opplysningene fremkommer i tittelfeltet og på resultatutskriften

Velg deretter Oppsett

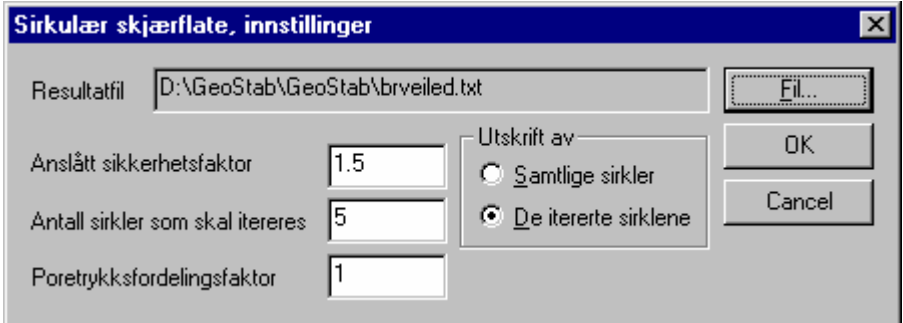

Innstillinger for beregninger.

Her angis resultatfil. NB! Navnet på resultatfilen må endres manuelt dersom man endrer navn på GeoStab prosjekt. Anslått sikkerhetsfaktor kan i de fleste tilfeller settes til 1.0. I tilfeller der kritisk sikkerhetsfaktor avviker mye fra anslått sikkerhetsfaktor, bør anslått sikkerhetsfaktor endres og beregningen utføres på nytt.

Antall sirkler som itereres er også det antall sirkler som tegnes opp. Poretrykksfordelingsfaktor settes til 1 ved hydrostatiske forhold. Valget Utskrift av kan settes til **Samtlige sirkler** eller **De iterererte sirklene**.

NB! I enkelte tilfeller krasjer programmet ved bruk av ekvipotensiallinjer dersom antall sirkler som skal itereres settes større enn 10, eller ved valget samtlige sirkler

*Før beregning utføres bør man alltid lagre prosjektet.* 

Beregning: Klikk på pil **for** å utføre beregning

<span id="page-27-0"></span>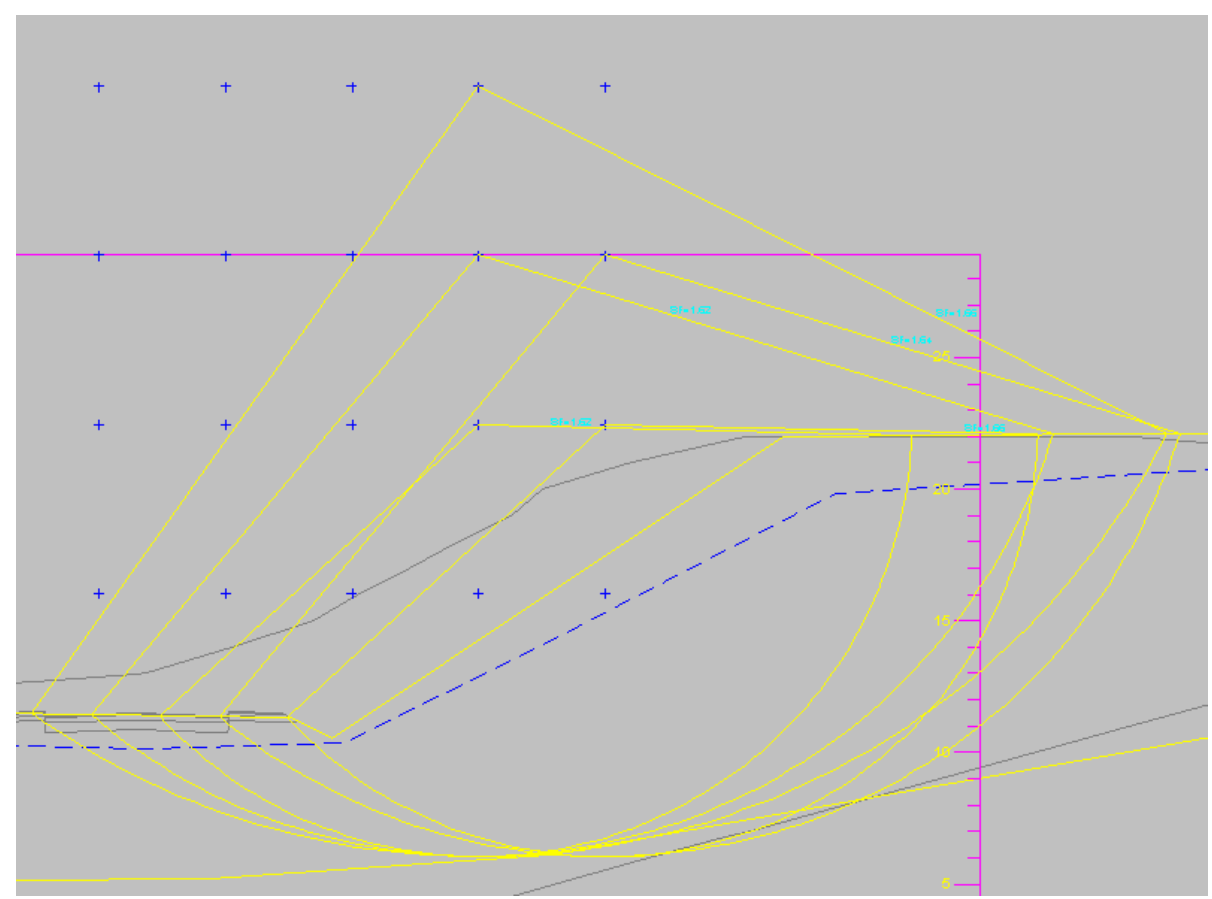

Eksempel på utført beregning. Sirklene vises med beregnet sikkerhetsfaktor, SF= med lyseblå tekst langs sirkelbuen.

## *5.11 Utskrift*

Utskrift kan enten gjøres av profilet, eller man kan skrive ut resultatfilen fra Word, WordPad, NotePad el. I versjon 1.0 er det kun utarbeidet arkrammer og tittelfelt tilpasset A4 arkstørrelse.

For å velge mellom stående og liggende oppsett på arkramme, velg **File->Print setup**. Velg Stående eller Liggende.

For forhåndsvisning, velg **File->Print preview**.

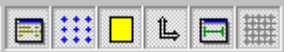

Før utskrift kan man slå av rutenett, sirkelsenter osv. med Her styres visning av sirkelsentre, aksekors, prosjektdata og grid av og på.

## *5.12 Avslutning*

Lagre prosjektet med **File->Save**.

Avslutt med **File->Exit**

# <span id="page-28-0"></span>**6. Feilsituasjoner**

Etter som GeoStab er et nytt program, må man være oppmerksom på at det kan oppstå noen uventete situasjoner.

Vegteknisk avdeling ønsker tilbakemelding om alle uregelmessigheter som oppstår. Ved feilrapportering ønskes dette utført slik. Dersom man får en feilmelding i form av en dialogboks, hold Alt+PrintScreen nede samtidig for å "lagre" skjermbilde. Start opp Word og lim inn bildet i et dokument. Skriv noe supplerende tekst og send dokument til Vegteknisk avdeling v/Hermann Bruun.

#### *6.1 Kjente problemer*

Ved bruk av ekvipotensiallinjer synes beregningene å bli feil. Det er ofte negative sikkerhetsfaktorer.

Oppstart av GeoStab og POINT5 samtidig kan gi uforutsette feilsituasjoner. Dette fordi f.eks. funksjonen Prosjekt-Id er den samme i GeoStab og POINT5.

Ved beregning kan programmet avbrytes uten varsel. Dette har skjedd når det er benyttet ekvipotensiallinjer og man har valgt utskrift av alle sirkler og man har valgt f.eks. de 10 laveste sikkerhetsfaktorene.

Ved redigering og flytting av objekter vil det kunne hende at objekter forsvinner.

#### **Følgende anbefales: Lagre ofte og helst alltid før man utfører beregning**

# <span id="page-29-0"></span>**7. Referanser**

- 1. Janbu N., Bjerrum L., Kjærnsli B. (1973). Publikasjon nr. 16, Norges Geotekniske Institutt, 7. opplag kapittel 2.
- 2. Sjøgren-Erichsen L., Bruun H. (1995). Stabilitetsprogram STAB2B, Bruksbeskrivelse, intern rapport nr. 1789 fra Veglaboratoriet.
- 3. Norsk Geoteknisk Forening, (1992), Melding nr. 8, Kommentarkoder ved bruk av elektronisk registreringsutstyr til geotekniske feltundersøkelser.

# **Vedlegg 1 Oversikt over sluttkoder**

Utvalg av boringer kan spesifiseres ved å angi ønsket sluttkode. Angi 0 for alle sluttkoder eller en av sluttkodene 90-97 som er vist nedenfor.

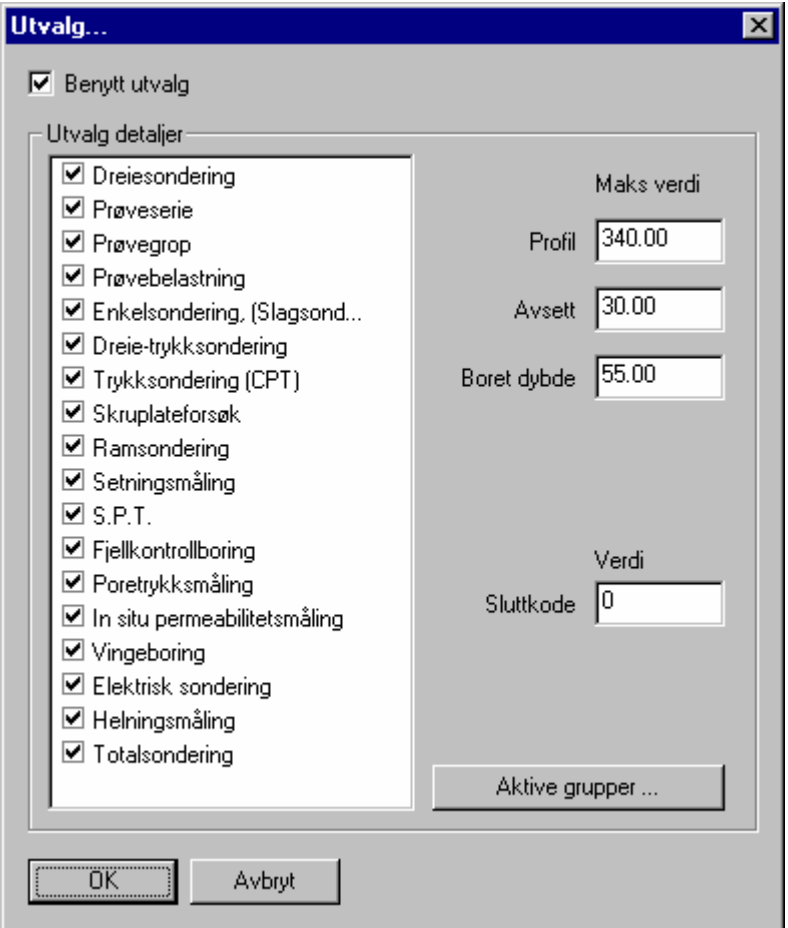

Sluttkoder som angitt i Norsk Geoteknisk Forenings melding nr. 8 "Kommentarkoder ved bruk av elektronisk registreringsutstyr til geotekniske feltundersøkelser", se Ref. (3)

#### **SLUTTKODER**

- 90 Sondering avsluttet uten å ha oppnådd stopp
- 91 Fast grunn, sondering kan ikke fastsettes normalt
- 92 Antatt stein eller blokk
- 93 Antatt fjell, berg
- 94 Avsluttning etter å ha boret ønsket dybde i fjell
- 95 Brudd i borstenger eller spiss
- 96 Annen material- eller maskinfeil
- 97 Boring avsluttet (årsak er notert)

# **Vedlegg 2 Eksempel på resultatutskrift**

Stabilitetsanalyse GeoStab - STAB2B, sirkulær glideflate.

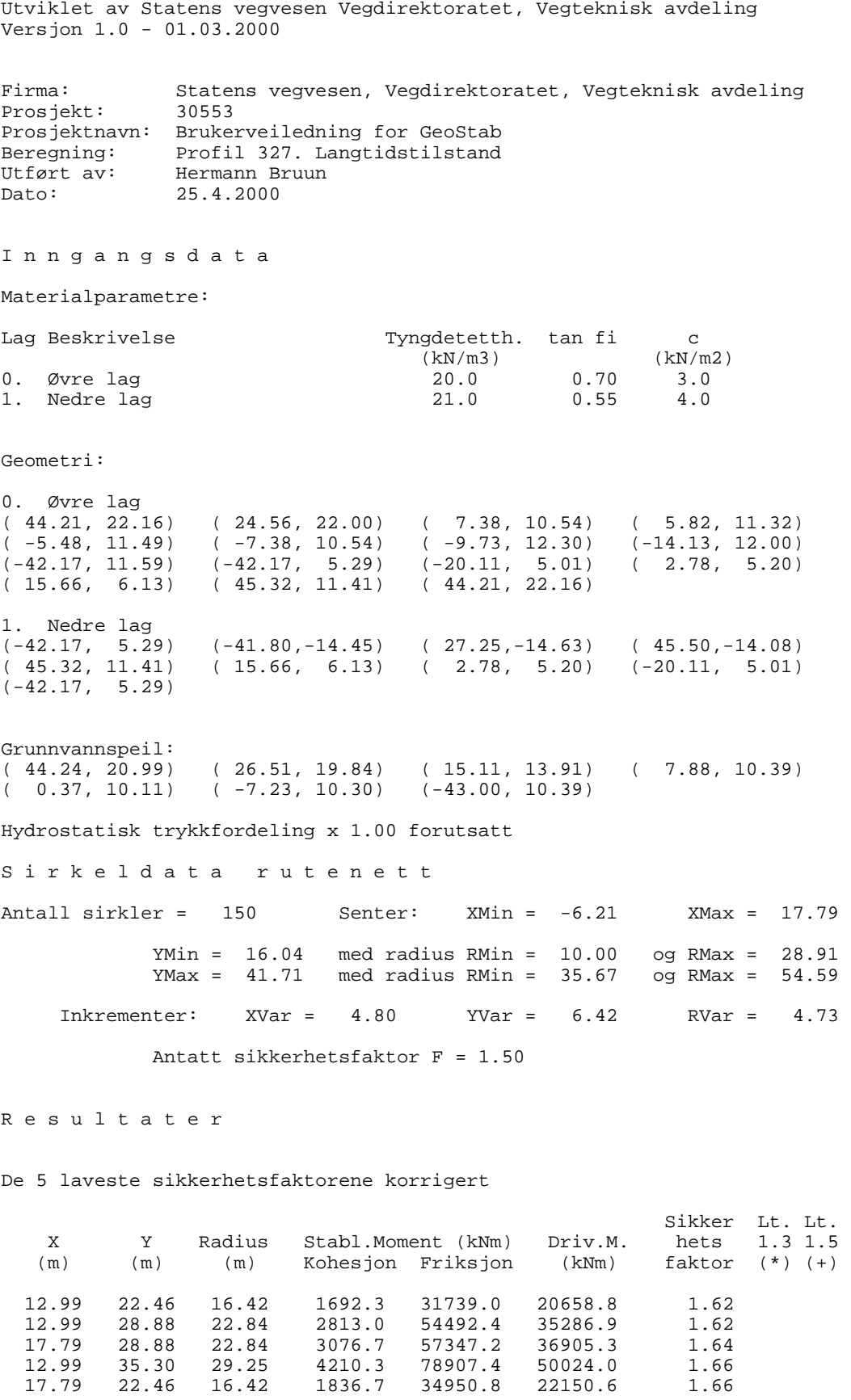

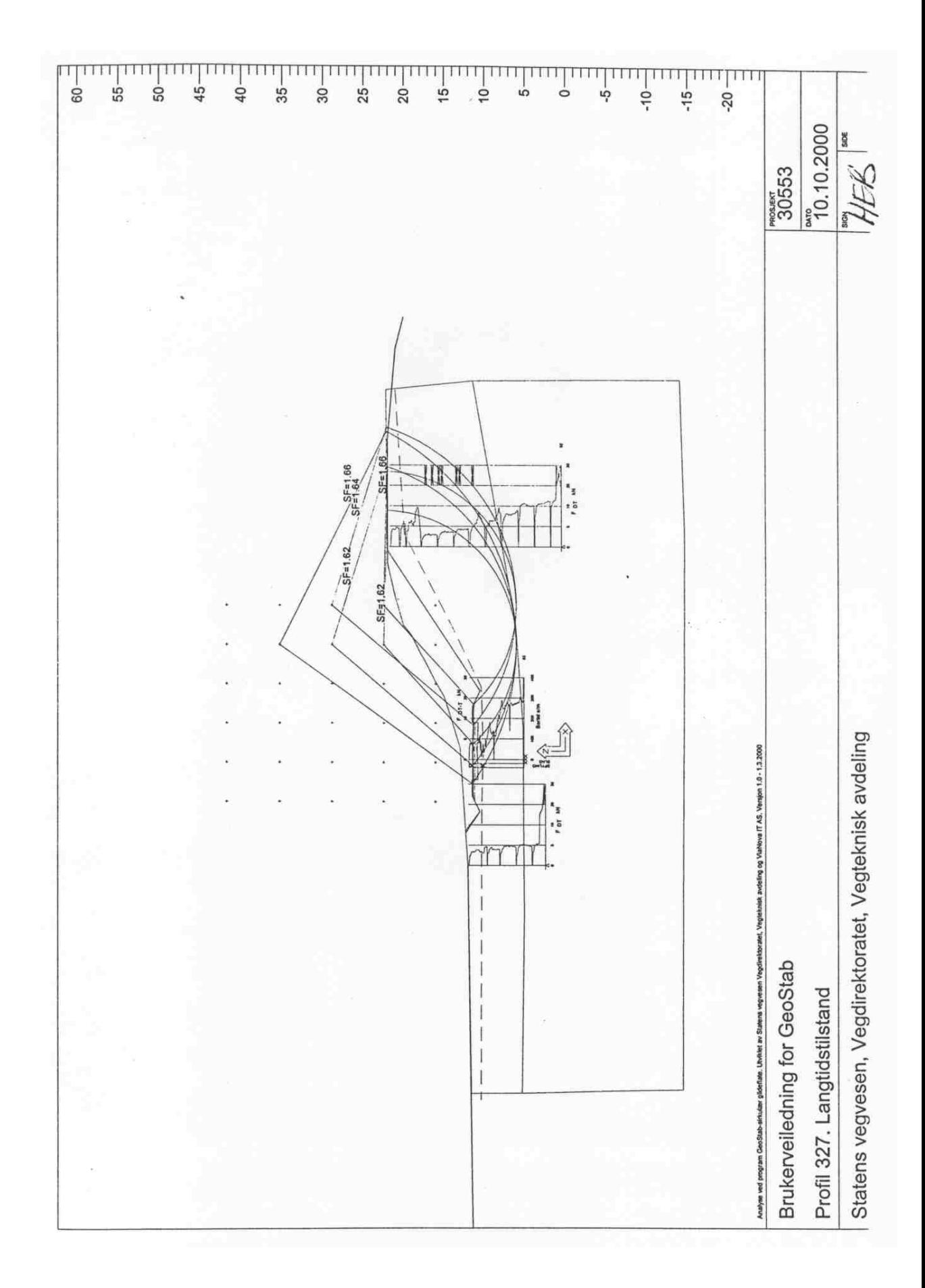

Vegteknisk avdeling